# <u>1ª ενότητα: χρήση της εφαρμογής</u>

#### **Τα πρώτα βήματα με τις παρουσιάσεις**

**Άνοιγμα (και κλείσιμο) μια παρουσίασης**

#### Επιλέγετε:

# **Έναρξη-> Προγράμματα**-> **OpenOffice.0rg 2.1**-> **OpenOffice.org Impress**

Ανάλογα με το πως έχει εγκατασταθεί το πακέτο, το Impress είτε θα ανοίξει κατευθείαν μια κενή παρουσίαση, είτε θα εμφανίσει τον αυτόματο πιλότο σχεδίασης, που θα σας καθοδηγήσει σε διάφορες επιλογές όπως φαίνεται παρακάτω. Οπότε μπορείτε να επιλέξετε αν θα ακολουθήσετε τον αυτόματο πιλότο για να σας οδηγήσει στη δημιουργία μίας παρουσίασης ή θα δημιουργήσετε μία παρουσίαση μόνοι σας.

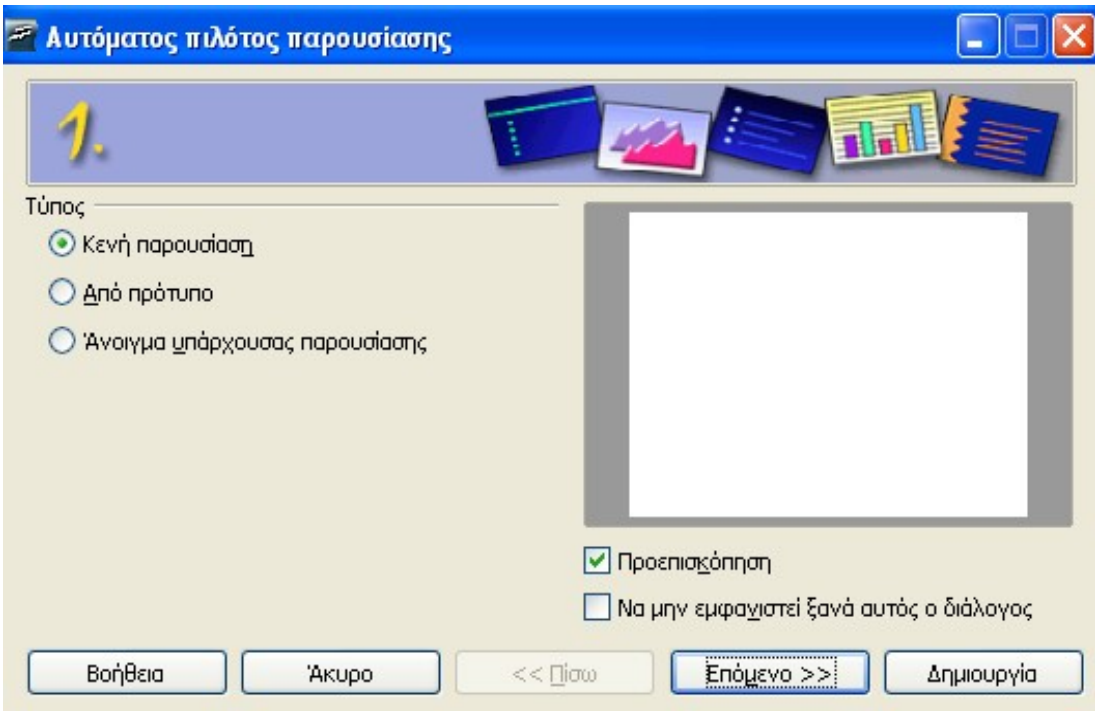

## **Δημιουργία παρουσίασης χειροκίνητα:**

- Επιλέξτε: **Δημιουργία**
- Επιλέξτε μία από τις διαθέσιμες διατάξεις για την παρουσίασή σας ή καμία (κενή) επιλέγοντας την πρώτη διαφάνεια
- Δώστε στην παρουσίασή σας ένα όνομα
- Επιλέξτε: **OK**

Θα εμφανιστεί αυτόματα μία κενή διαφάνεια

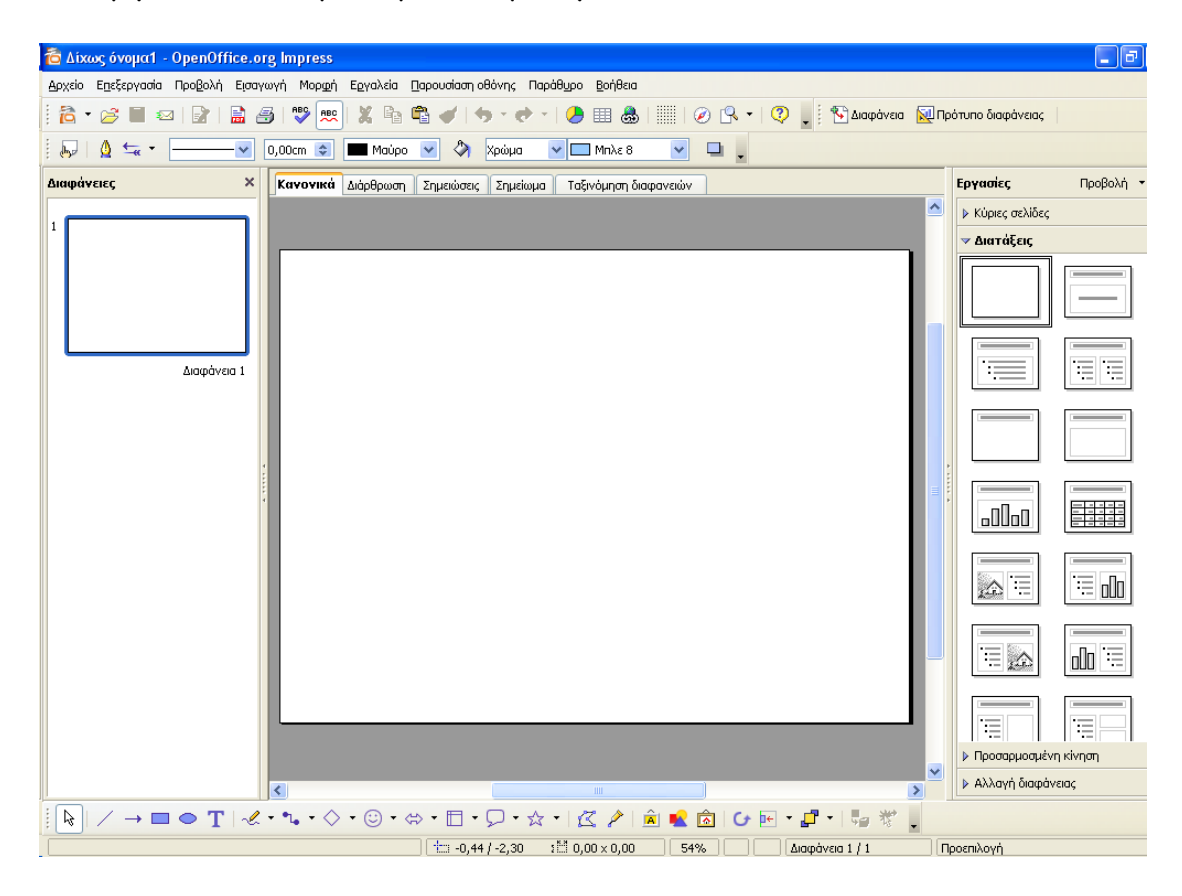

#### *Η οθόνη διαρθρώνεται ως εξής:*

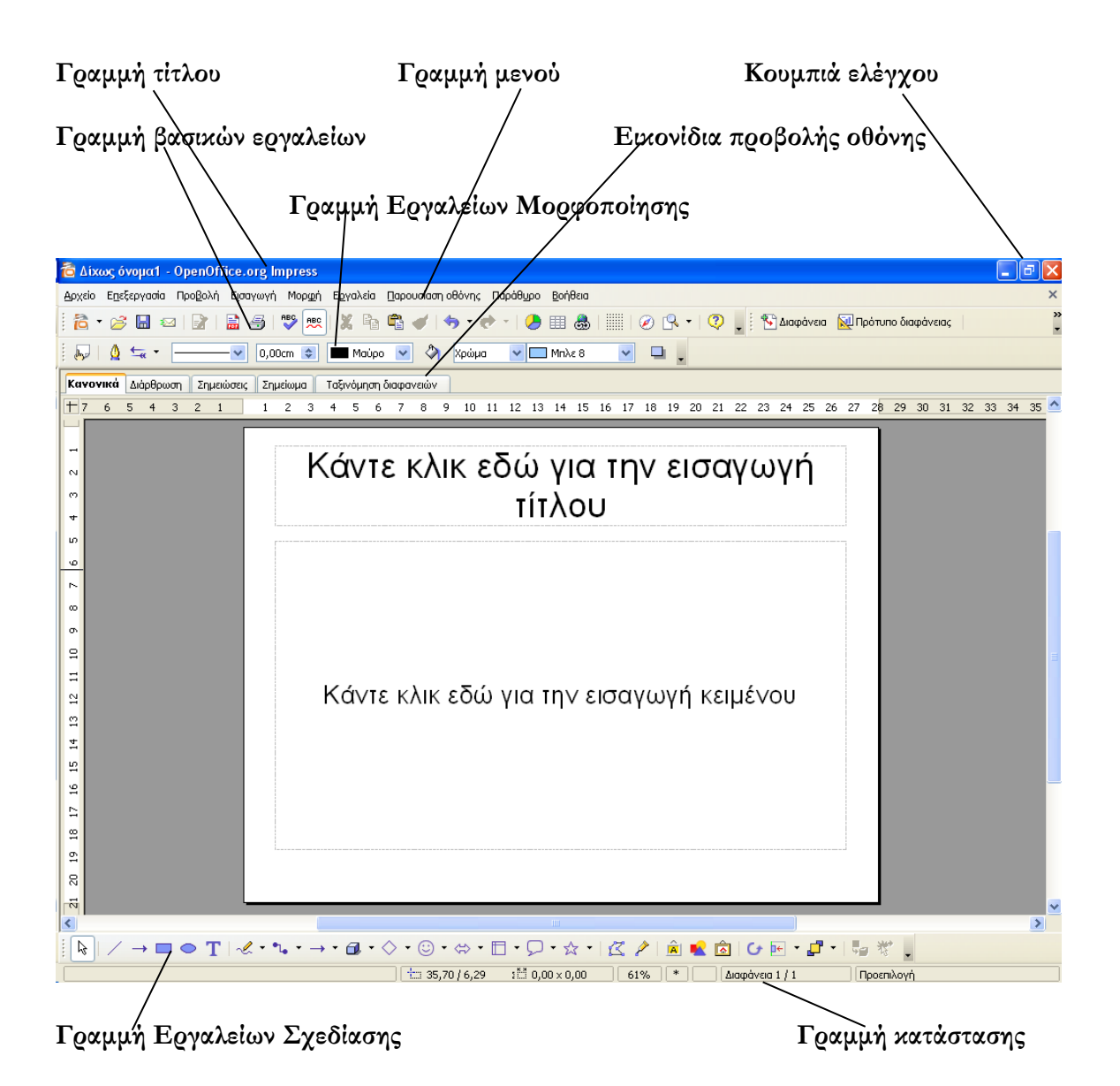

**Σημείωση** Επειδή θα γίνει εκτενής χρήση της γραμμής μενού, θα χρησιμοποιείται η εξής ακολουθία για τις χρήσεις της γραμμής • **Αρχείο**-> **Κλείσιμο** Θα έχει ακριβώς την ίδια σημασία με την εξής ακολουθία: • Επιλέξτε **Αρχείο** στη γραμμή μενού • Επιλέξτε την επιλογή **Κλείσιμο** στο μενού που εμφανίζεται

## **Κλείσιμο μιας παρουσίασης**

## **Αρχείο**-> **Κλείσιμο**

Αυτή η ενέργεια κλείνει μόνο τη συγκεκριμένη ενεργή παρουσίαση. Αν δεν την έχετε ήδη αποθηκεύσει, το Impress σας προειδοποιεί και σας ρωτά αν επιθυμείτε να την αποθηκεύσετε.

#### **Κλείσιμο του Impress**

# **Αρχείο**-> **Έξοδος**

Αυτή η εντολή θα κλείσει όλες τις ανοιχτές παρουσιάσεις και παράλληλα θα κλείσει και το Impress. Αν κάποια από τις παρουσιάσεις δεν έχει αποθηκευτεί στο δίσκο, το Impress θα σας ρωτήσει αν επιθυμείτε να την αποθηκεύσετε πριν κλείσει το πρόγραμμα.

### **Άνοιγμα μίας ή περισσότερων παρουσιάσεων (που έχετε ήδη δημιουργήσει)**

# **Αρχείο**-> **Άνοιγμα**

Θα ανοίξει αμέσως το παράθυρο διαλόγου «Άνοιγμα»

Αν κάνετε κλικ στο κυλιόμενο παράθυρο **Look in** (**Διερεύνηση σε)** θα εμφανιστεί ο κατάλογος στον οποίο βρίσκεστε τη δεδομένη στιγμή, καθώς και οι διαθέσιμες μονάδες αποθήκευσης. Μπορείτε να επιλέξετε κάποια από αυτές κάνοντας διπλό κλικ πάνω της. Επίσης, μπορείτε να μετακινηθείτε στη δομή του καταλόγου και με τα διάφορα εικονίδια πλοήγησης που υπάρχουν.

- Αν είναι απαραίτητο, πλοηγηθείτε στον επιθυμητό κατάλογο
- Επιλέξτε την παρουσίαση που επιθυμείτε να ανοίξετε
- Επιλέξτε **Άνοιγμα**

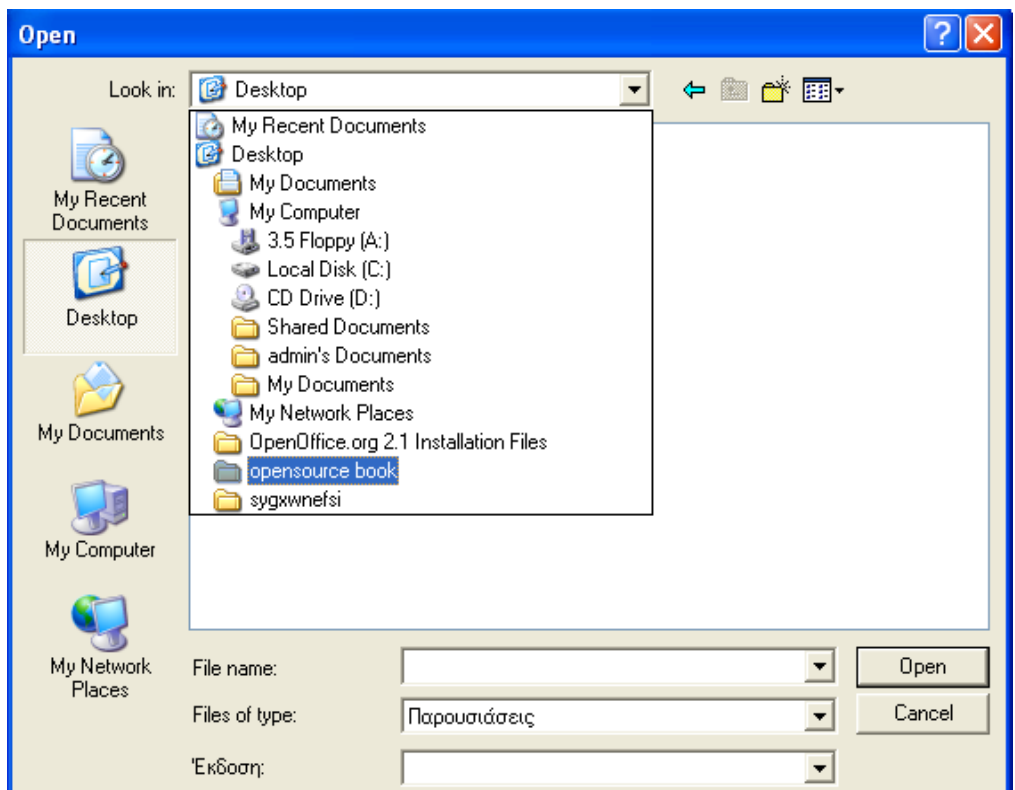

Αν επιθυμείτε να ανοίξετε ένα αρχείο στη δισκέτα, πρώτα κάντε διπλό κλικ πάνω στον οδηγό δισκέτας που βρίσκεται στο παράθυρο **Look in.**

Το πρώτο εικονίδιο που εμφανίζεται στη δεξιά πλευρά του παραθύρου θα σας μεταφέρει στον κατάλογο πιο ψηλά στην ιεραρχία (parent directory).

Το δεύτερο εικονίδιο σας επιτρέπει να δημιουργήσετε ένα νέο κατάλογο, μέσα στον κατάλογο που βρίσκεστε. Προκειμένου να το καταφέρετε αυτό, χρειάζεται να έχετε συγκεκριμένα δικαιώματα.

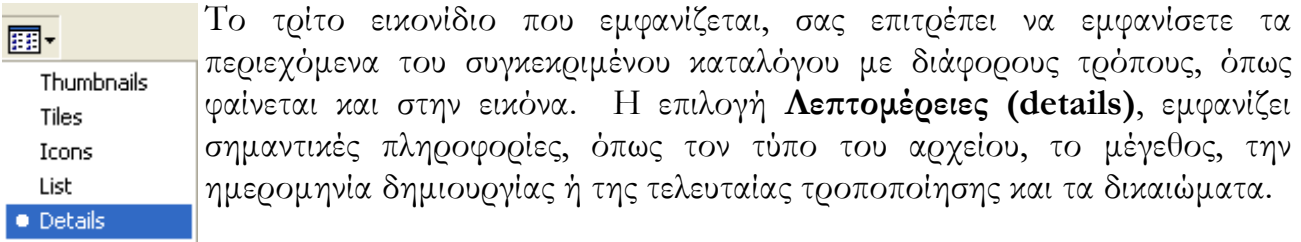

#### **Άνοιγμα πολλαπλών παρουσιάσεων**

Έχετε τη δυνατότητα να ανοίξετε συγχρόνως πολλαπλές παρουσιάσεις. Απλά επαναλάβετε τη διαδικασία που αναφέρεται παραπάνω.

Παρόλο που θα ανοίξουν όλα τα αρχεία, μόνο ένα θα εμφανιστεί στην οθόνη σας για επεξεργασία. Αυτό θα αναφέρεται ως **ενεργό έγγραφο**.

### **Άνοιγμα μιας παρουσίασης μέσα από το Writer ή το Calc**

Δεδομένου ότι το OpenOffice.org είναι ένα σύνολο προηγμένων εφαρμογών, έχετε τη δυνατότητα να ανοίξετε μία παρουσίαση είτε μέσα από το Writer είτε μέσα από το Calc. Το OpenOffice.org θα ανοίξει αυτόματα το Impress.

- **Αρχείο**-> **Άνοιγμα**
- 1. Επιλέξετε: **Όλα τα αρχεία (\*.\*)** ή **Παρουσίαση OpenDocument (.odp)** στο πλαίσιο για τον τύπο του αρχείου

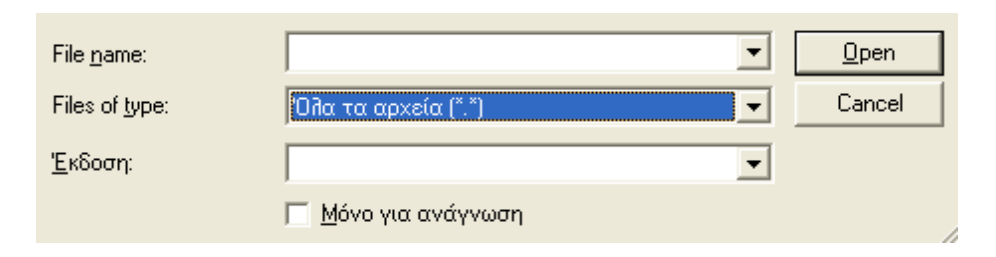

Με αυτό τον τρόπο θα ανοίξουν όλα τα έγγραφα που είναι αποθηκευμένα στον συγκεκριμένο κατάλογο. Ανάλογα με τον τύπο του αρχείου που θα επιλέξετε, το OpenOffice.org θα ανοίξει το σωστό πρόγραμμα από τις εφαρμογές.

# **Κλείσιμο μιας παρουσίασης**

Παρόλο που έχετε τη δυνατότητα να έχετε πολλές παρουσιάσεις και έγγραφα ανοιχτά ταυτόχρονα, δεν ενδείκνυται αν έχετε ανοιχτά έγγραφα που δεν χρησιμοποιείτε, καθώς καταναλώνουν και αυτά μέρος της ενέργειας του συστήματος και μπορεί να καθυστερήσουν τον υπολογιστή. Εξίσου σημαντικό είναι και το γεγονός ότι αν έχετε πολλά έγγραφα ανοιχτά, μπορεί να μπερδευτείτε. Αυτή η κατάσταση είναι παρόμοια με το να εργάζεστε σε ένα γεμάτο από διάφορα πράγματα γραφείο και όταν τελειώσετε να μην τα τακτοποιήσετε.

Προκειμένου να κλείσετε ένα έγγραφο: **Αρχείο**-> **Κλείσιμο**

Αν η έκδοση στην οποία εργάζεστε είναι η ίδια με αυτή που είναι αποθηκευμένη στον υπολογιστή, το Impress θα κλείσει αυτόματα το έγγραφο. Αν έχετε επεξεργαστεί το έγγραφο από την τελευταία φορά που το είχατε αποθηκεύσει, το Impress θα σας ρωτήσει αν επιθυμείτε να αποθηκεύσετε ή όχι τις αλλαγές που έχετε κάνει πριν το κλείσετε.